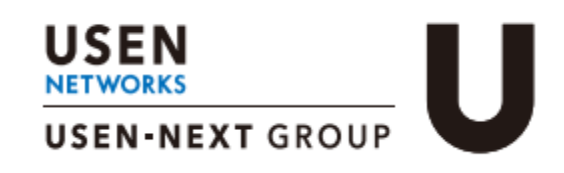

# UXSTATIONÓ **ダッシュボードご利用ガイド**

#### **事前準備**

**1. パスワードの登録**

### **利用方法**

- **2. ダッシュボードの日本語化**
- **3. 基本画面構成**
- **4. ロケーション分析 4-1.店舗への訪問者数を確認する 4-2.店舗へ訪問した人の滞在時間を確認する**

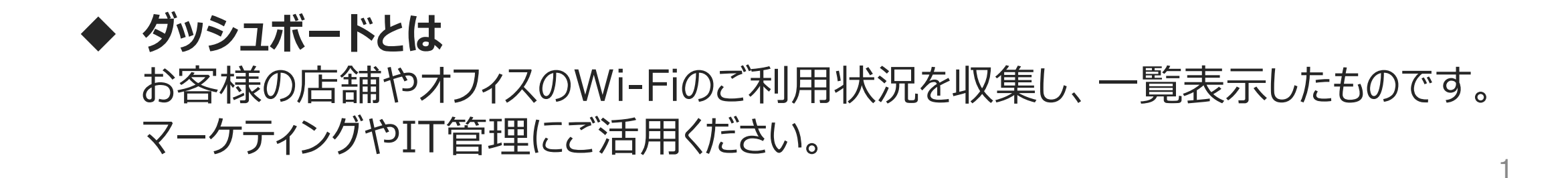

# **4-3.店舗へ訪問した人の訪問頻度を確認する 5. Wi-Fi利用量をランキング形式で確認する 6. Wi-Fiで利用されたアプリケーションを確認する 7. Wi-Fiで計測するデータについて**

Ver.1.0

# **1. パスワードの登録 事前準備**

差出人:Cisco Meraki

件名 : Welcome to Cisco Meraki

-----

 $Hi$   $\bigcirc$  $\bigcirc$ !

You have been signed up for a Cisco Meraki account with administrator privileges to a network in the organization "U-STATION 6." Your login

email is xxxx.xxxx@xxxx.co.jp.

- **ダッシュボードを利用するためのパスワードを登録します**
	- 1. 利用開始日の前日 (土日祝を除く)に、差出人「Cisco Meraki」より、以下のメー ルが届きます。 本文内の「**Choose your password here**」をクリックします。
	- ※ 本メールは『【重要】Wi-Fiサポートセンタからの連絡先の確認』の件名で送付されるメール内の承認を行ったお客様 に送付されます。

**Choose your password here.**

Thanks,

Cisco Meraki

- ✓ **Cisco Merakiとは・・・** 「U-STATION 6」のアクセスポイント装置の製造会社
- 2. パスワード設定画面が表示されるので、任意のパスワードを入力します。 パスワード入力後、「**Set password**」をクリックします。

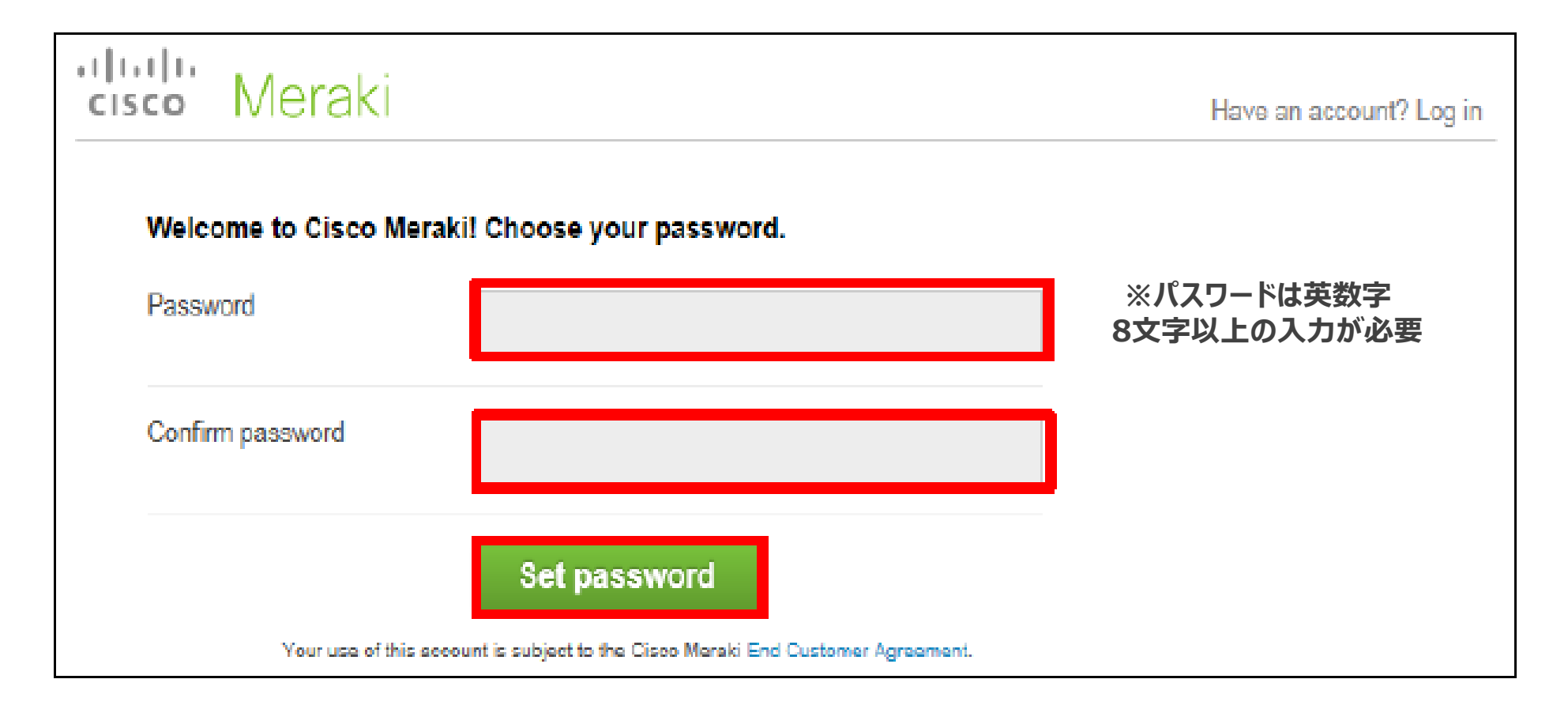

# • **ダッシュボードを利用するためのパスワードを登録します**

### 3. 右上の「**sign out**」をクリックし、ログアウトします。

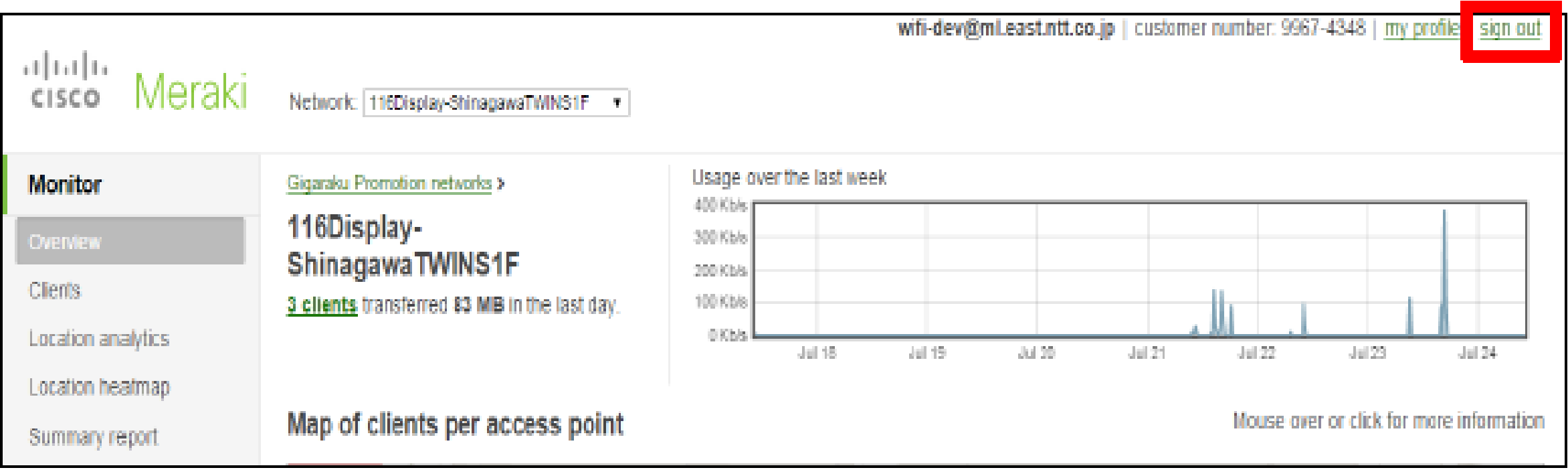

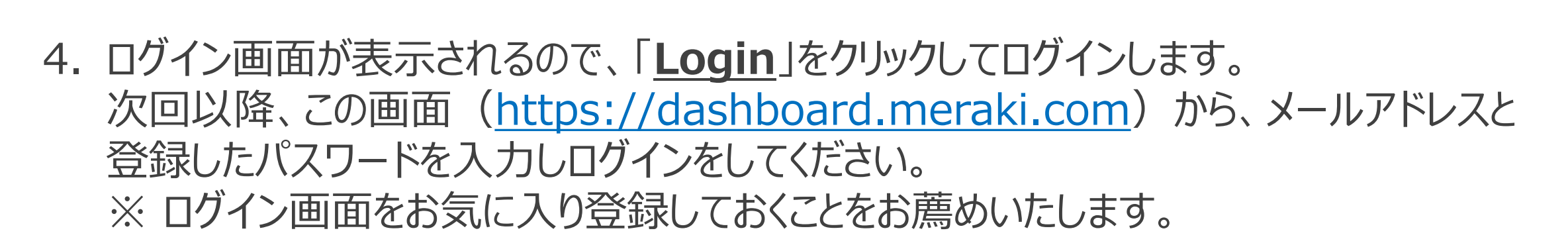

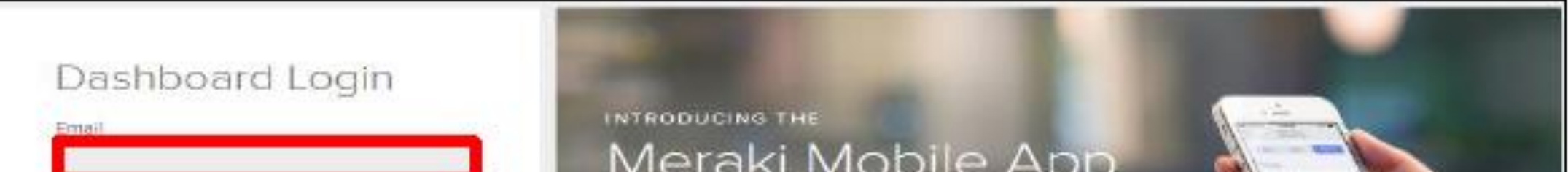

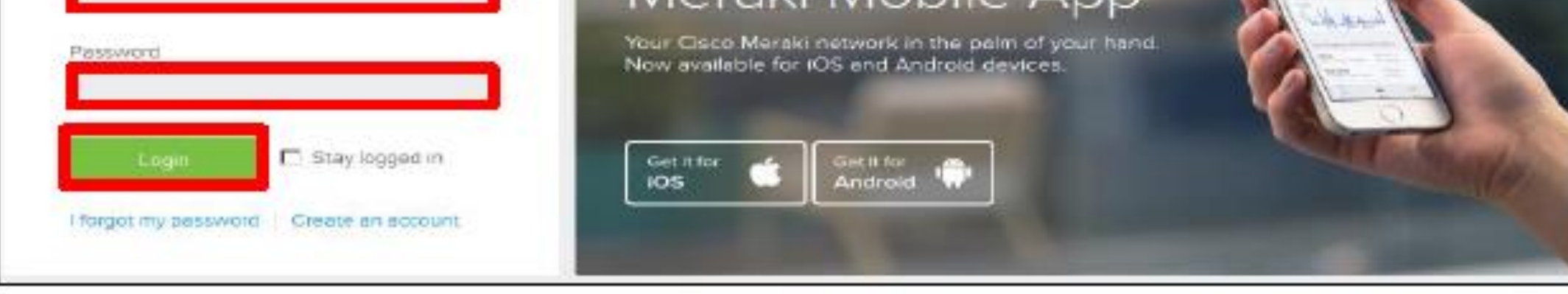

#### **これで、事前準備は完了です!**

# 2.ダッシュボードの日本語化 インスタン インタン 利用方法

- **ダッシュボードはデフォルトでは英語表記ですが、日本語表記に変更する ことができます。**
	- 1. ダッシュボードにログインし、トップページ右上の「ログインID(メールアドレス)」をクリックし ます。

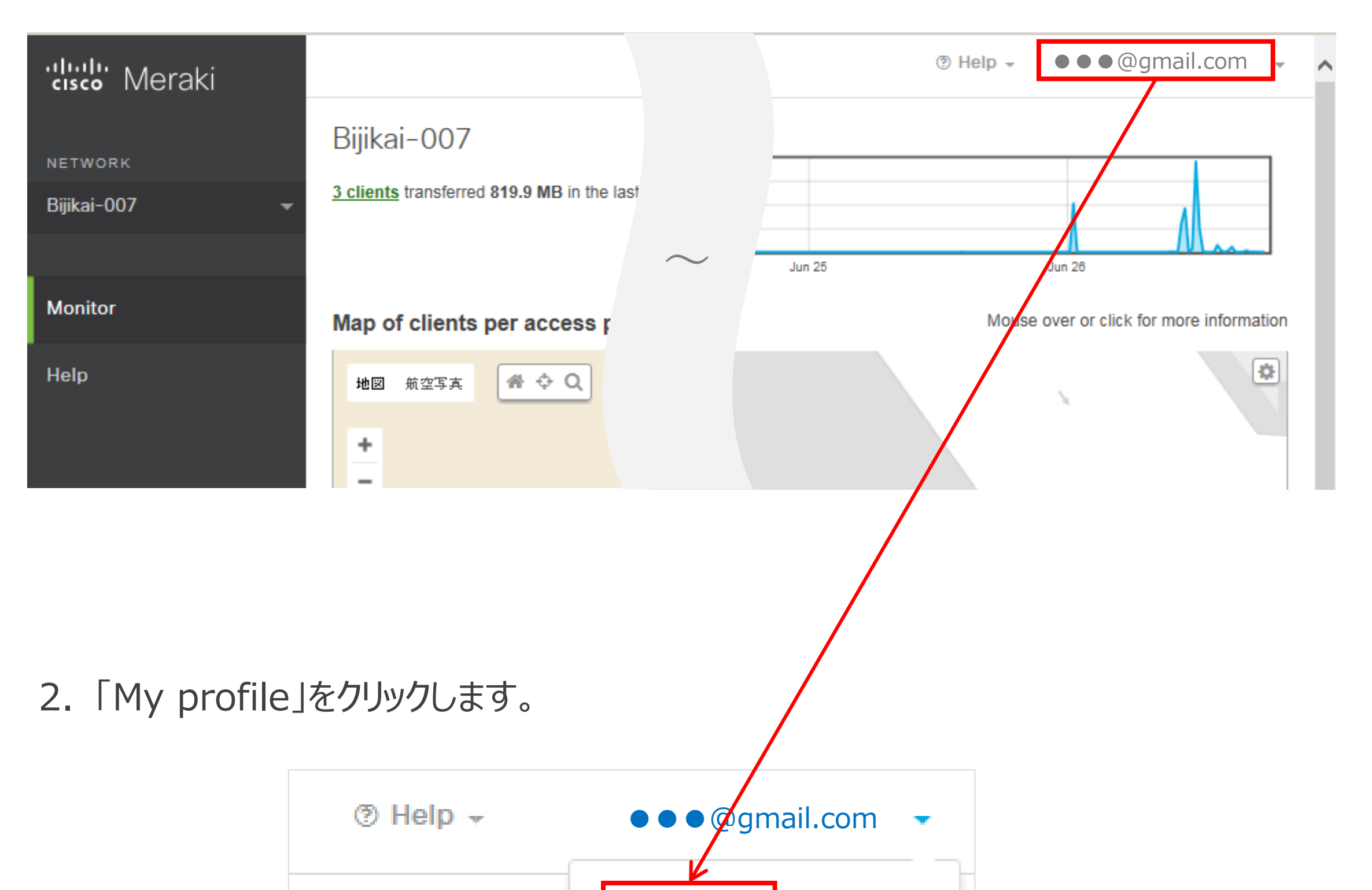

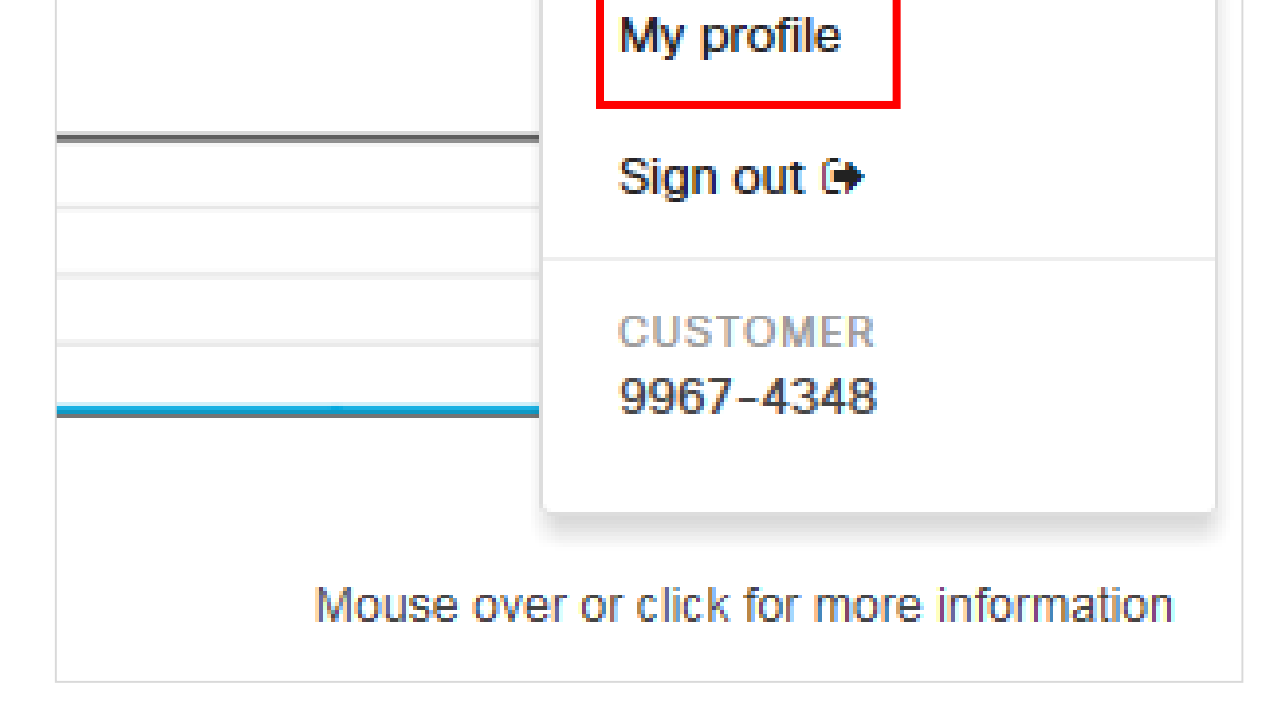

# 2.ダッシュボードの日本語化 インスタン インタン 利用方法

- **ダッシュボードはデフォルトでは英語表記ですが、日本語表記に変更する ことができます。**
	- **3. Dashboard Language**の**Preferred language**から「**日本語**」を選択し、 「**Save**」をクリックします。

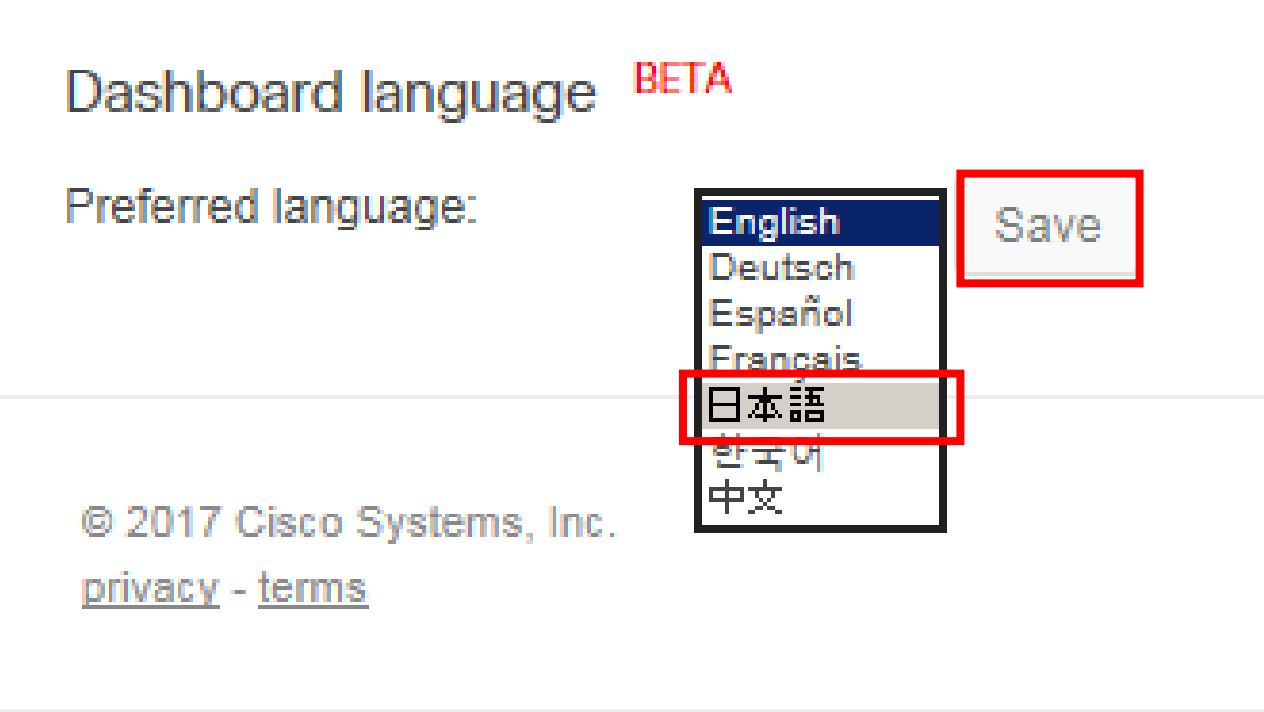

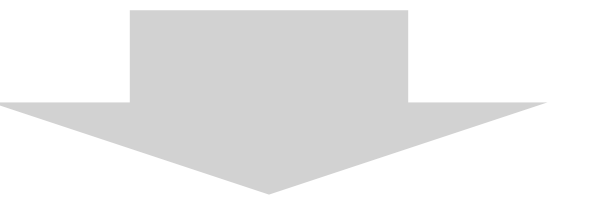

4. ダッシュボードが日本語表記に変更になります。

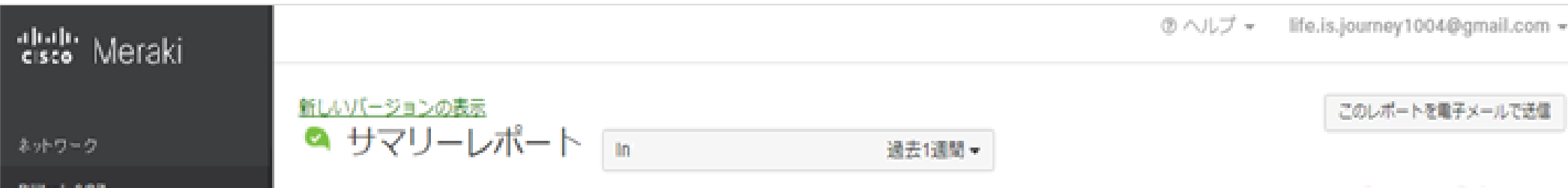

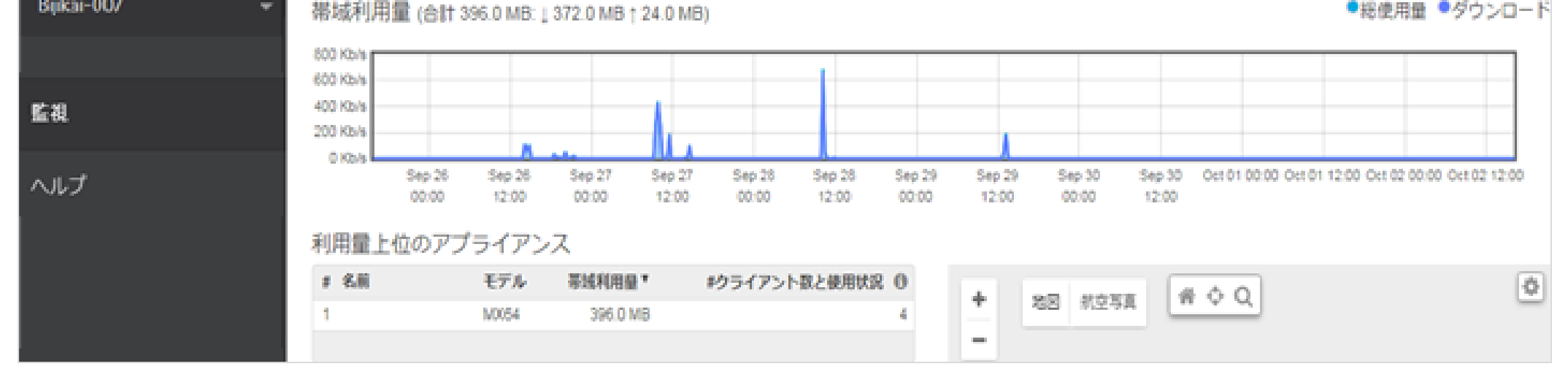

#### **これで、ダッシュボードの日本語化は完了です!**

# • **ダッシュボードの基本画面は2つのエリアから構成されています。**

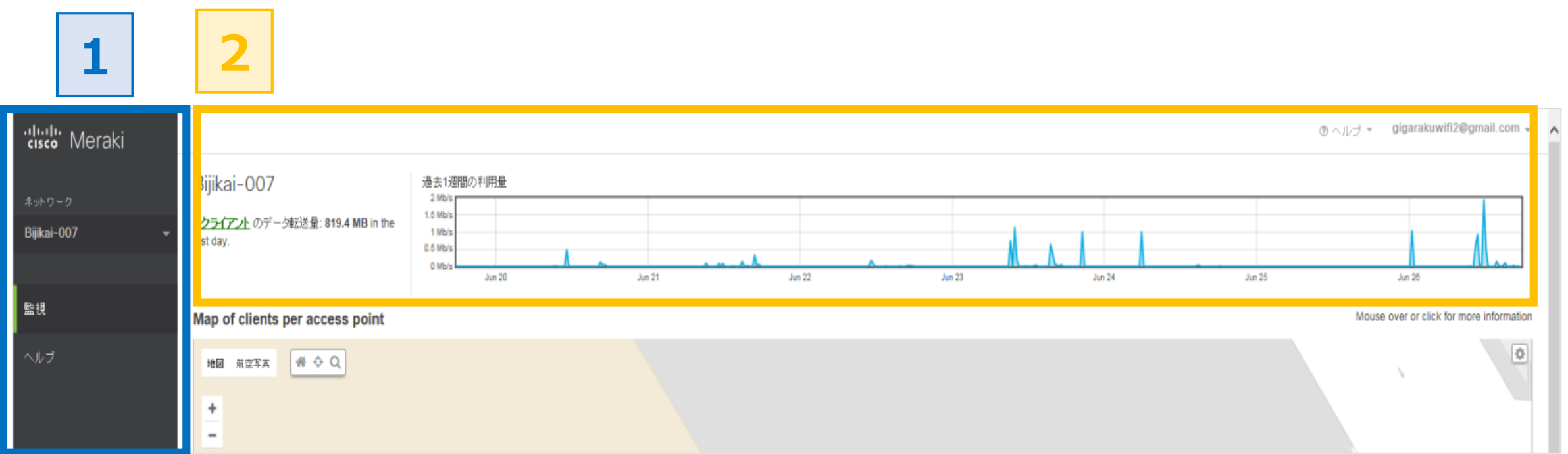

- 1. カテゴリ選択エリア【1】について
	- ・ カテゴリを選択して、詳細表示エリア【2】の画面表示を切り替えます
- 2. 詳細表示エリア【2】について
	- ・ カテゴリ選択エリア【1】で選択された情報が表示されます

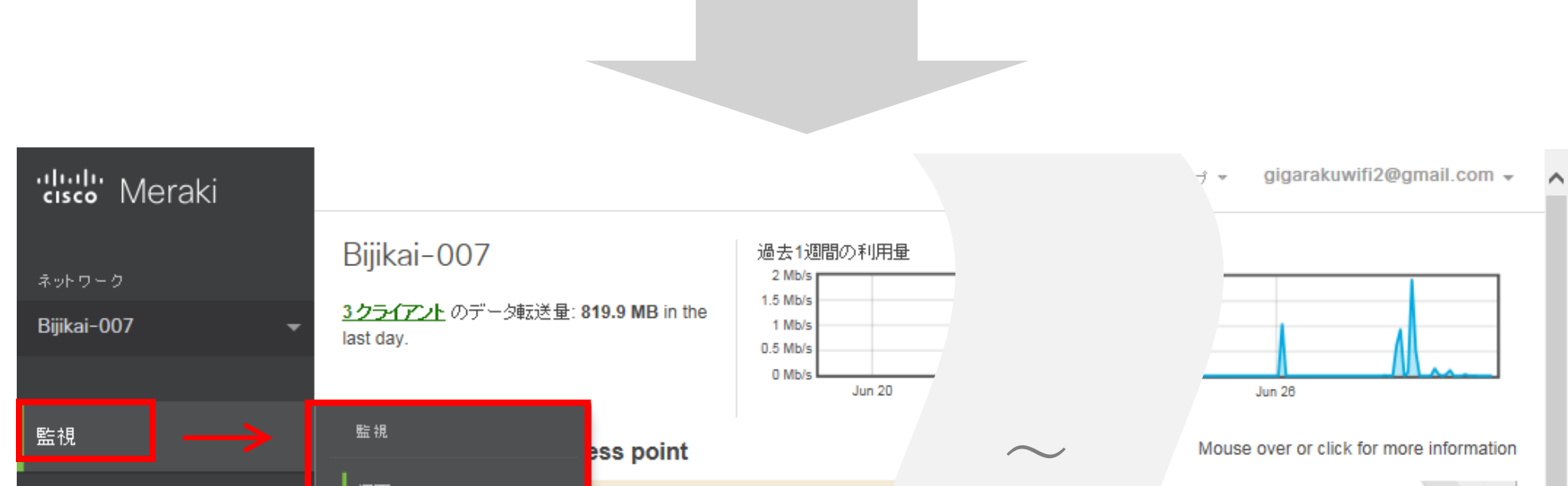

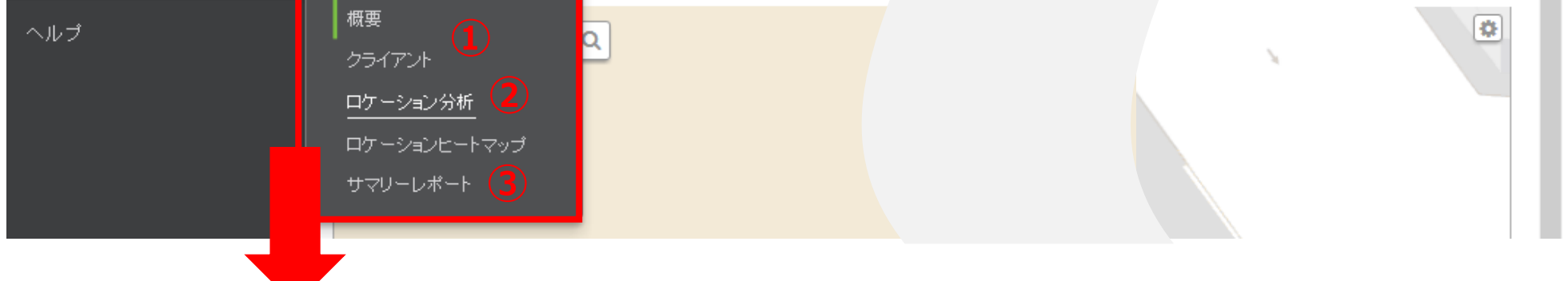

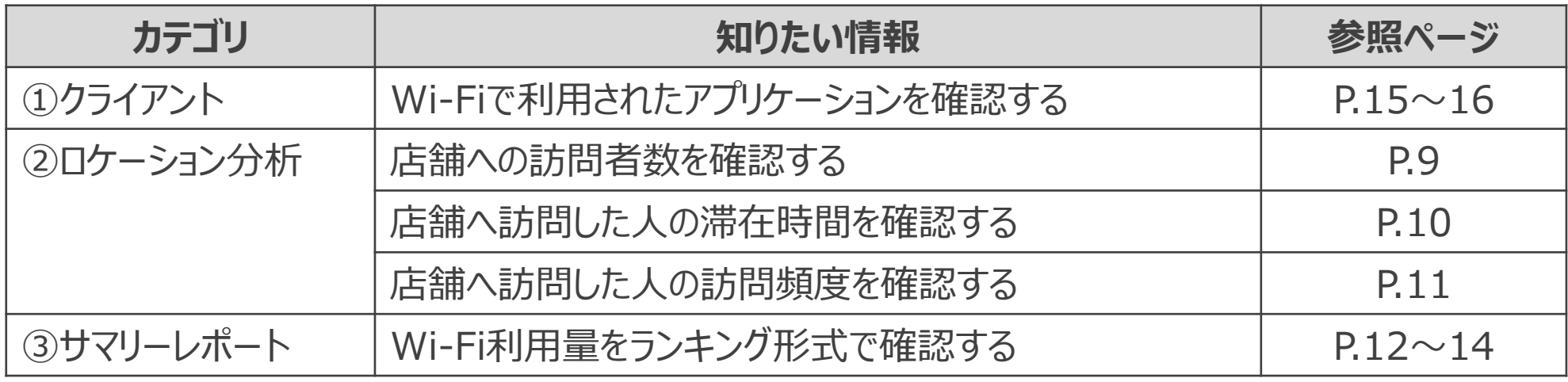

# **4.ロケーション分析 インポン インスポン インター 利用方法**

7

• **ダッシュボードの基本画面は2つのエリアから構成されています。**

### 1. カテゴリ選択エリアから「**ロケーション分析**」をクリックします。

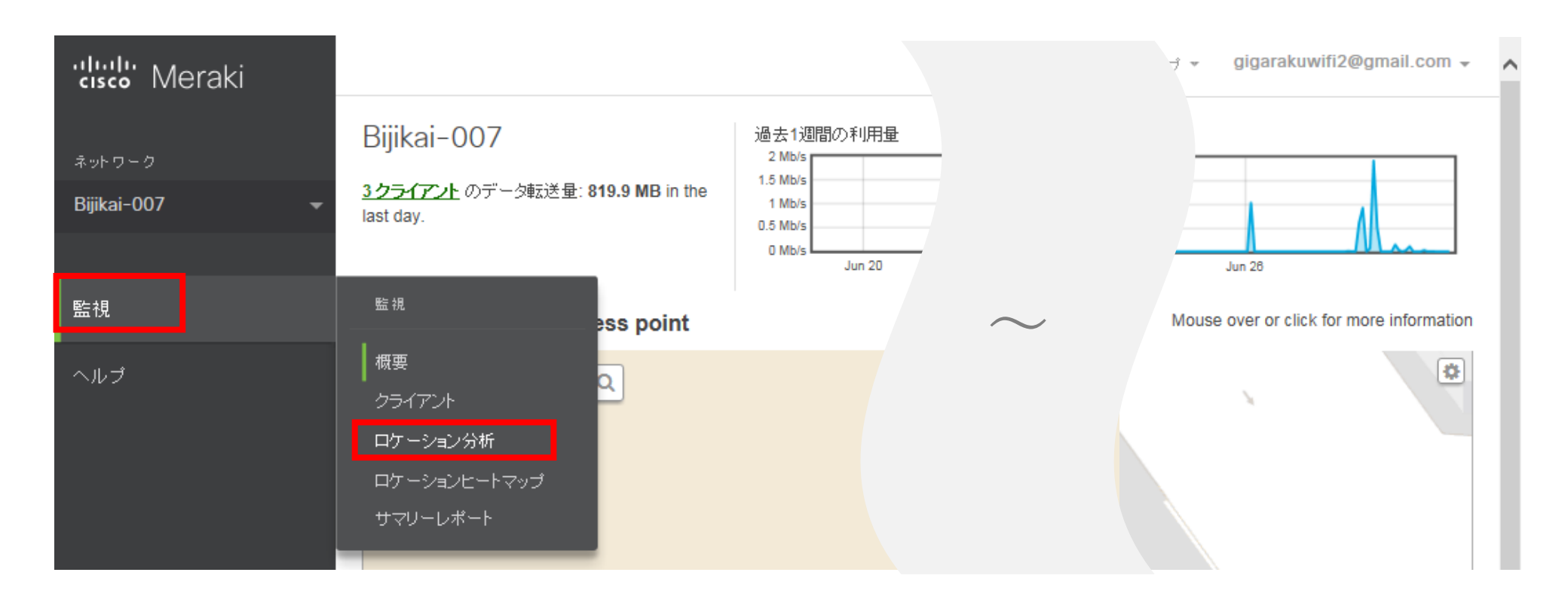

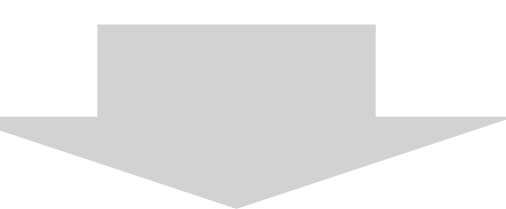

#### 2. ロケーション分析の画面が表示されます。

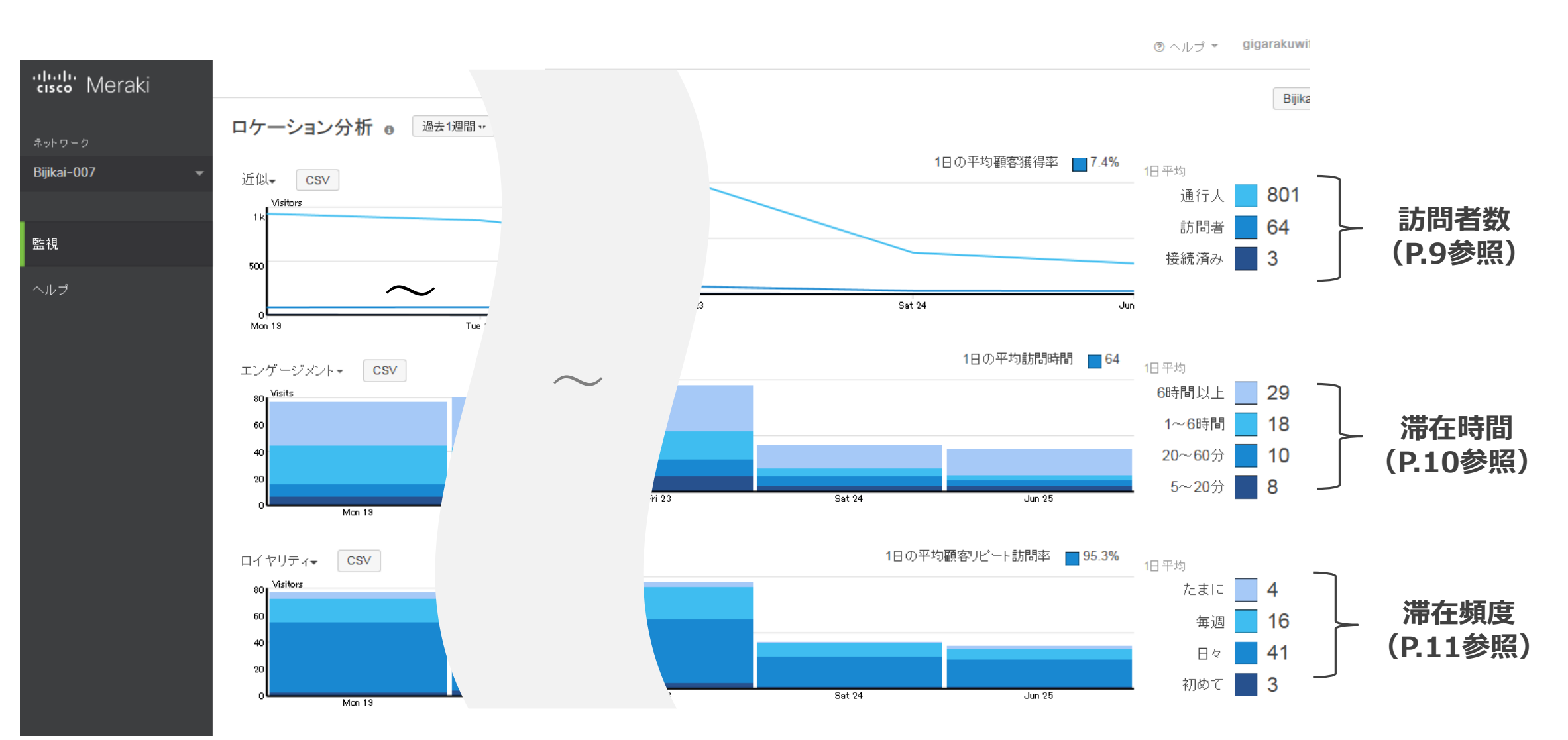

# **4.ロケーション分析 オンプロセッサ インタイム インタイム おおし 利用方法**

- **ダッシュボードの基本画面は2つのエリアから構成されています。**
	- 3. グラフの表示期間は変更が可能です。 (過去1日/過去1週間/過去1ヶ月間/任意の期間)が選択できます。

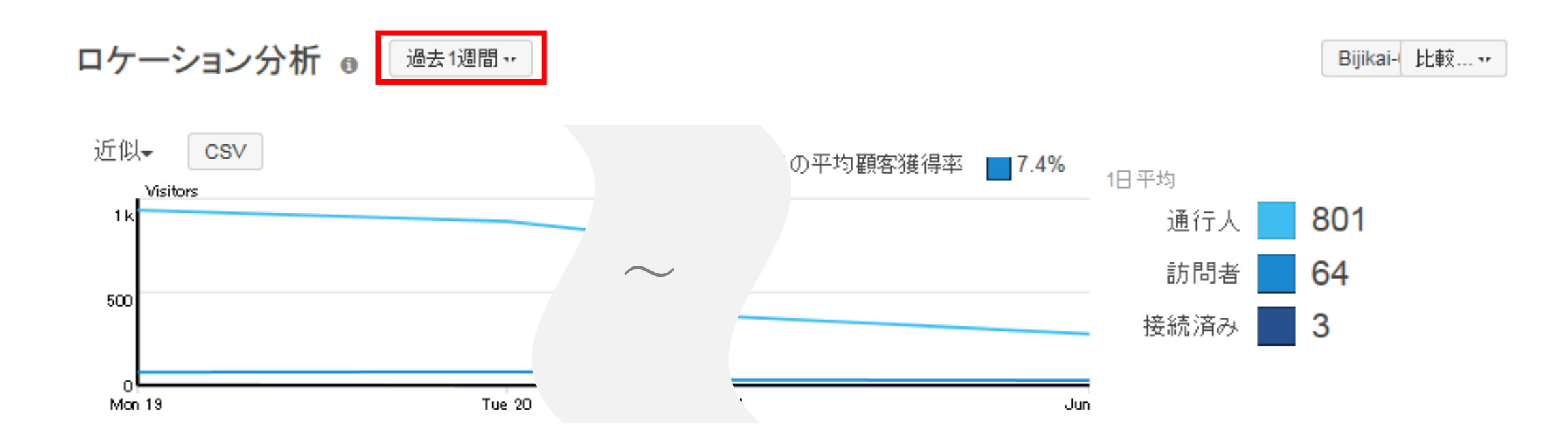

# **4-1.店舗への訪問者数を確認する 利用方法**

- 
- **店舗への訪問者(APの電波環境下に入った人数/Wi-Fiに接続した人 数)を確認できます。 曜日毎の混雑状況を見ることで、勤務体制やメニューの検討を行ったり、 キャンペーンの来客効果確認など、様々なマーケティング利用が可能です。**
	- 1. 「**ロケーション分析**」グラフより訪問者数(①、②、③、④)を確認します。

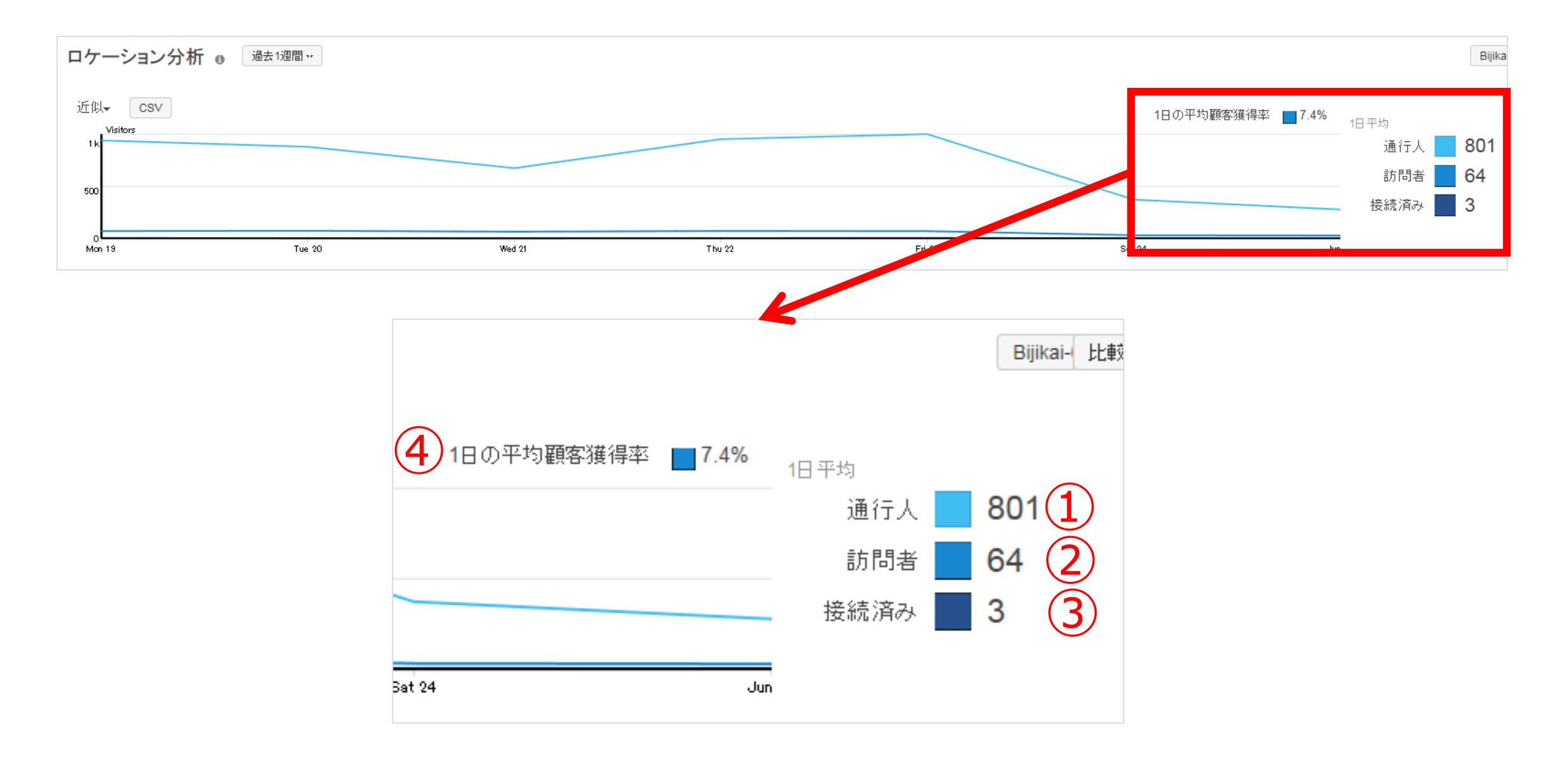

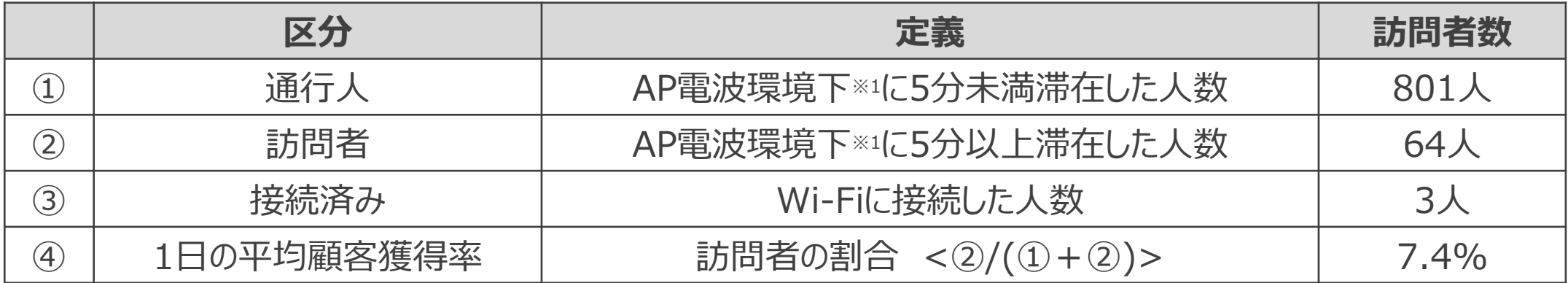

**訪問者数(1日平均)**

※1 APから半径約25m以内

✓ **AP電波環境下における留意点**

APを店舗等の出入口付近に設置した場合、店舗には直接関係の無い通行人を(Wi-Fi機能をオンにし ている人に限る)カウントする場合があります

# **4-2.店舗への訪問した人の滞在時間を確認する 利用方法**

- 
- **店舗のAP電波環境下に入った人の滞在時間を確認できます。滞在時間 を延ばす、回転率を上げる施策の効果検証等のマーケティング利用が可 能です。**
	- 1. 「**エンゲージメント**」グラフより訪問者の滞在時間(①、②、③、④、⑤)を確認します。

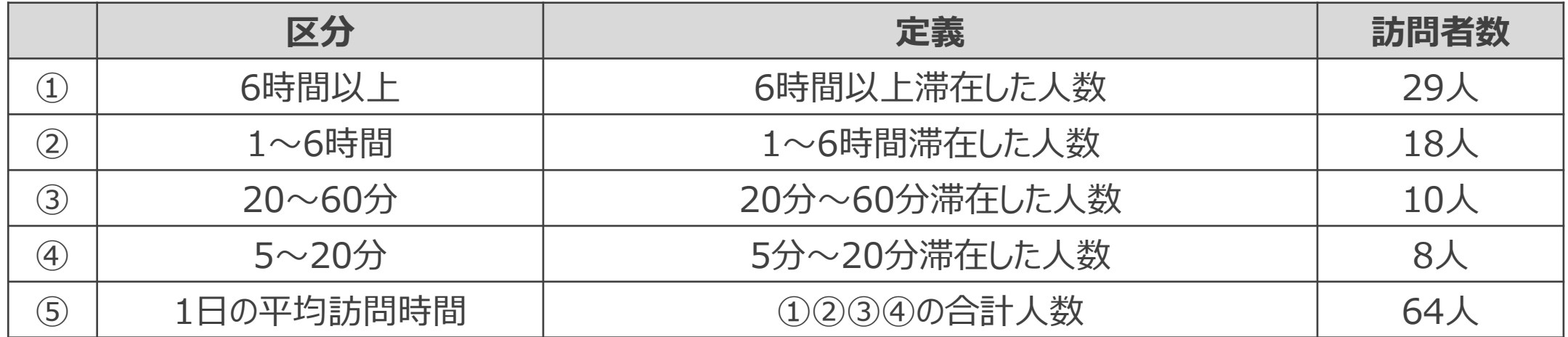

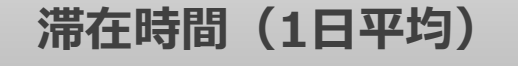

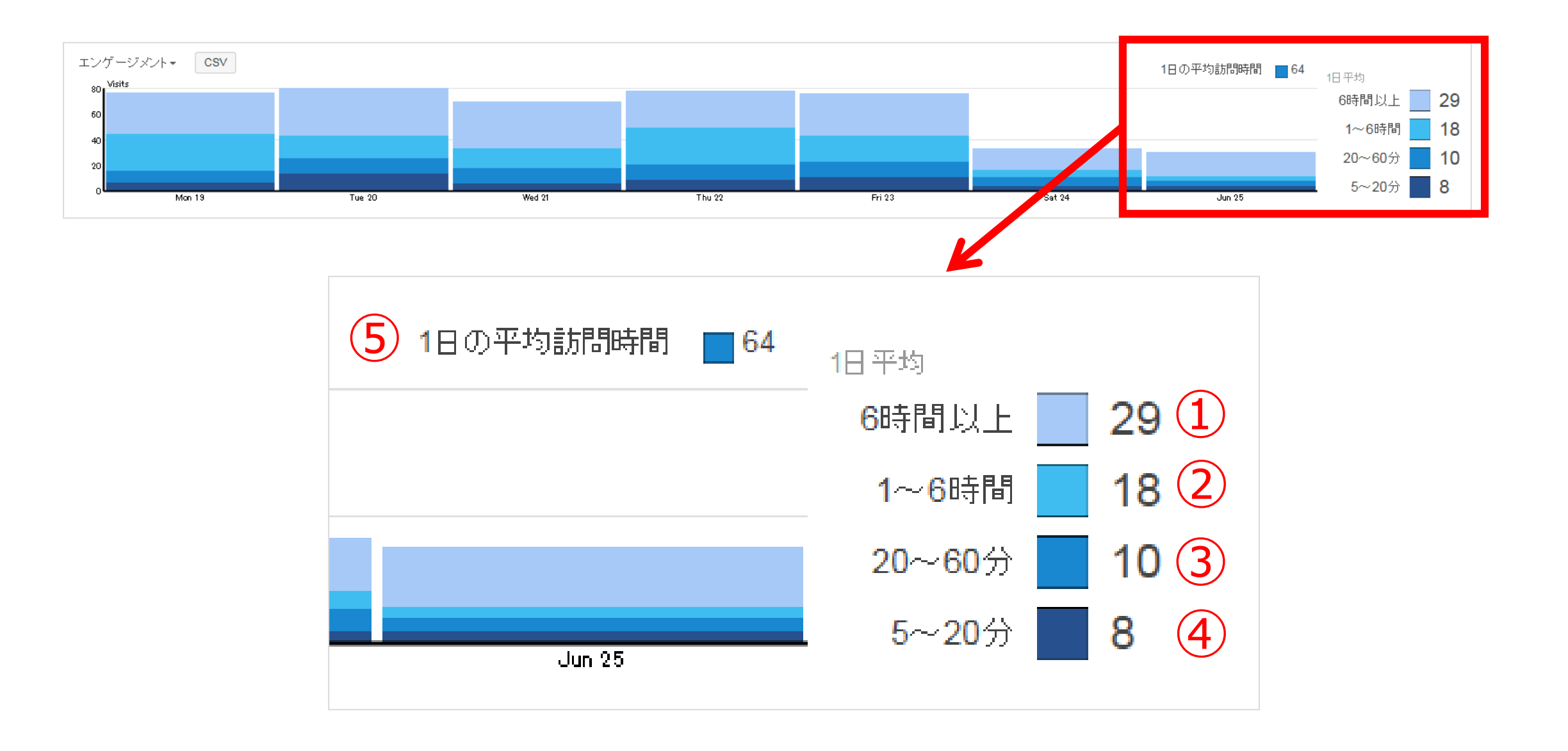

# **4-3.店舗への訪問した人の訪問頻度を確認する 利用方法**

• **店舗のAPの電波環境下に入った人の訪問頻度を確認できます。リピート 客の割合把握(曜日毎のリピート客把握)や新規顧客増を狙ったキャン ペーン効果等のマーケティング利用が可能です。**

#### 1. 「**ロイヤリティ**」グラフより訪問者の訪問頻度(①、②、③、④、⑤)を確認します。

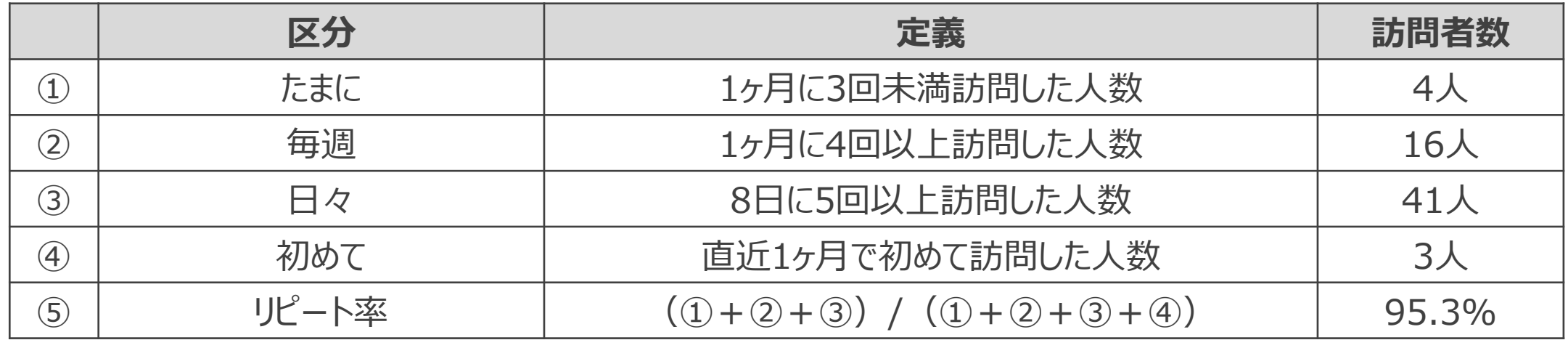

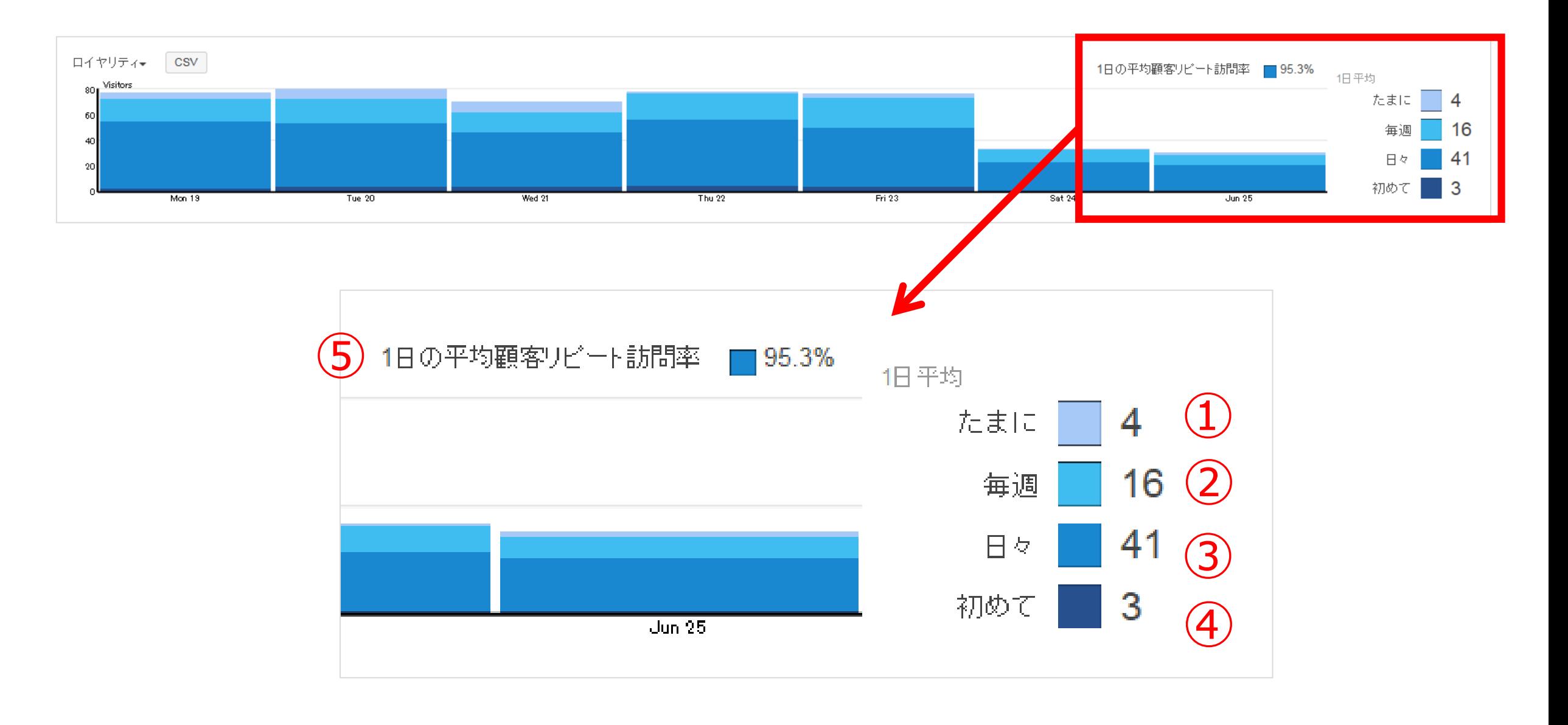

※ MACアドレスで訪問者をユニークに認識しています

2. サマリーレポートのトップページからグラフ表示期間を変更できます。 (過去1日/過去1週間/過去1か月/カスタム範囲)が選択できます。※下図は過去1週間

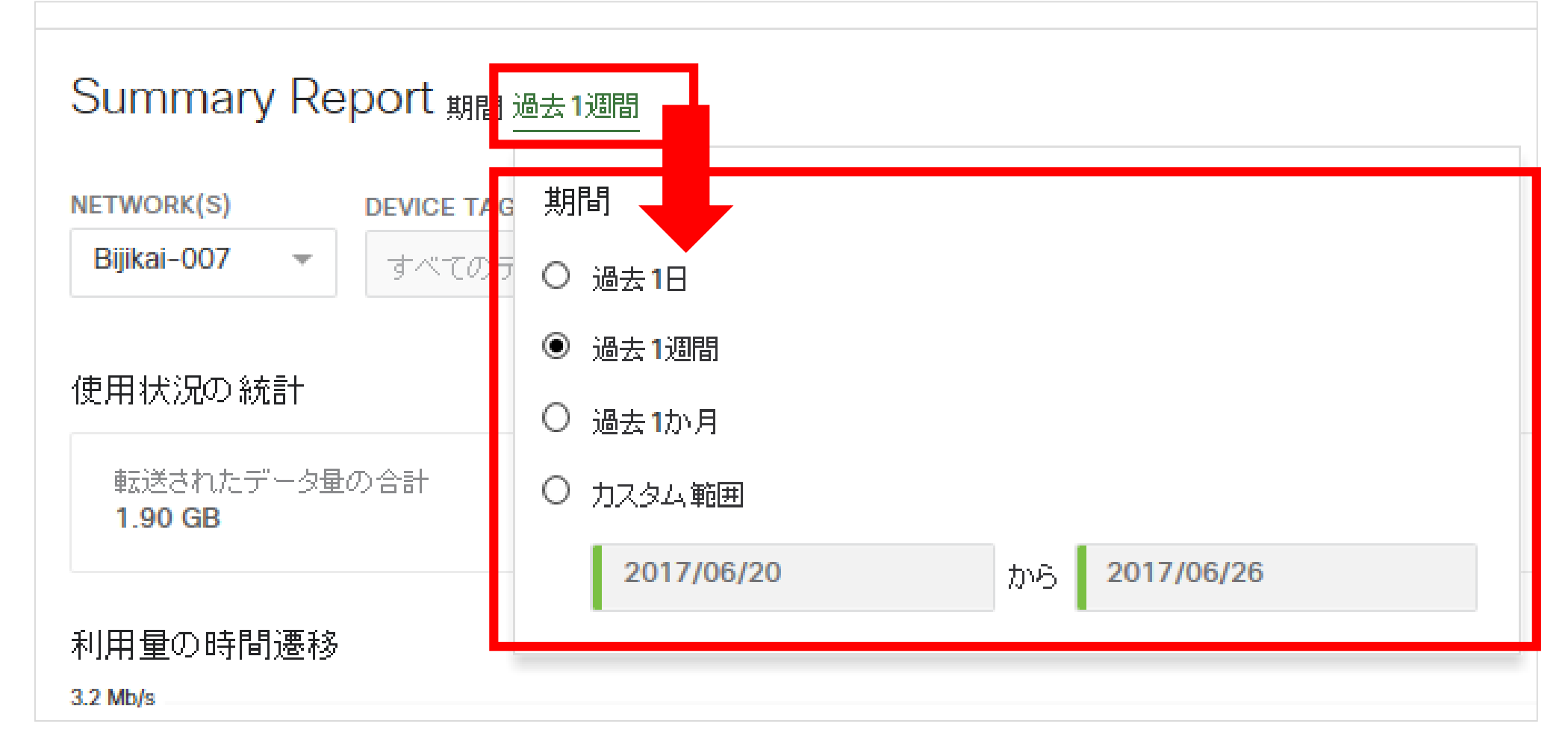

- **Wi-Fiの曜日別接続者数や、アプリケーション別ランキングを確認すること ができます**
- 1. カテゴリ選択エリアから「**サマリーレポート**」をクリックします。

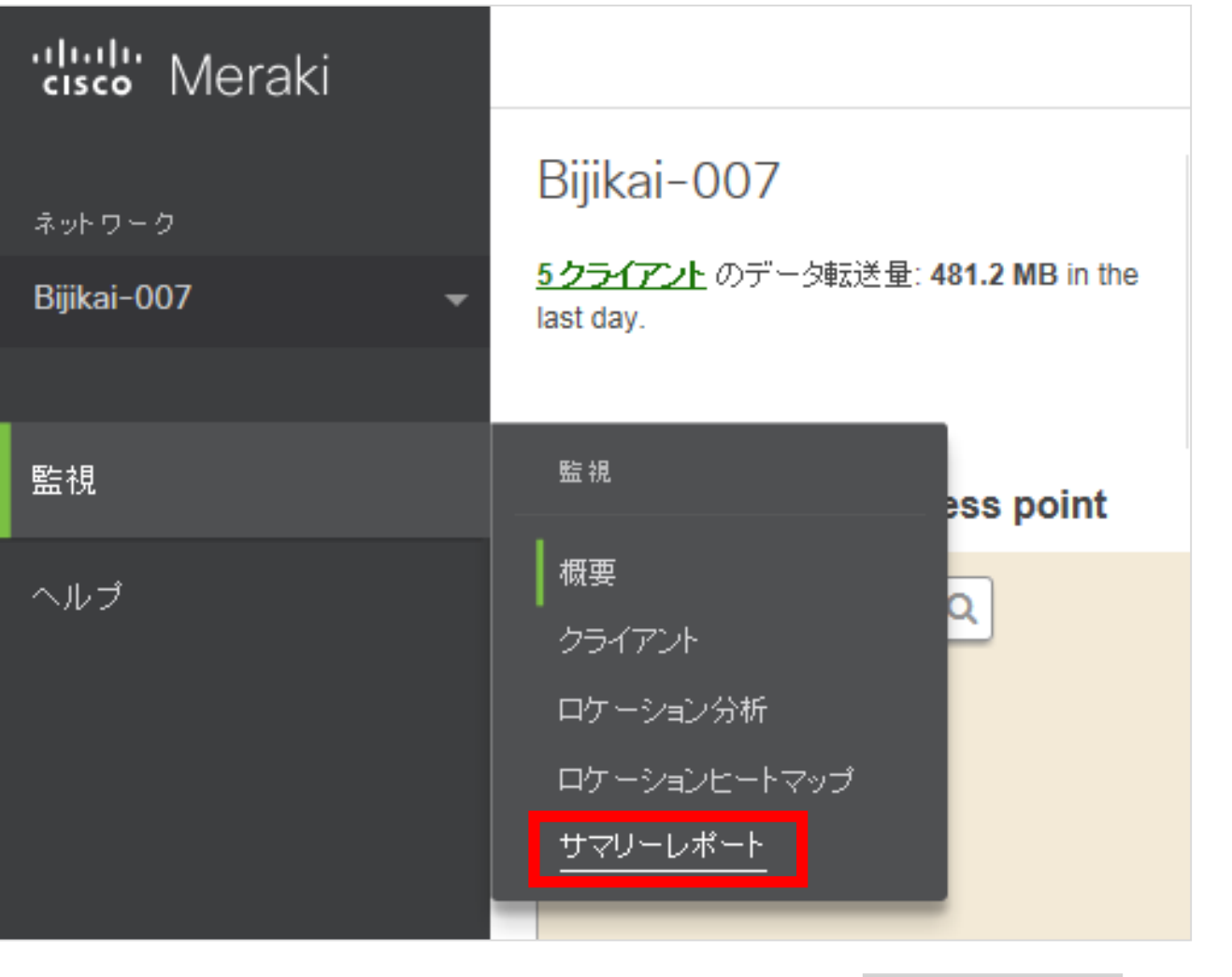

# 5.Wi-Fi利用量をランキング形式で確認する | 利用方法

## • **NETWORK、DEVICE TAG、SSID別にフィルタをかけてサマリーレポー トを確認することができます**

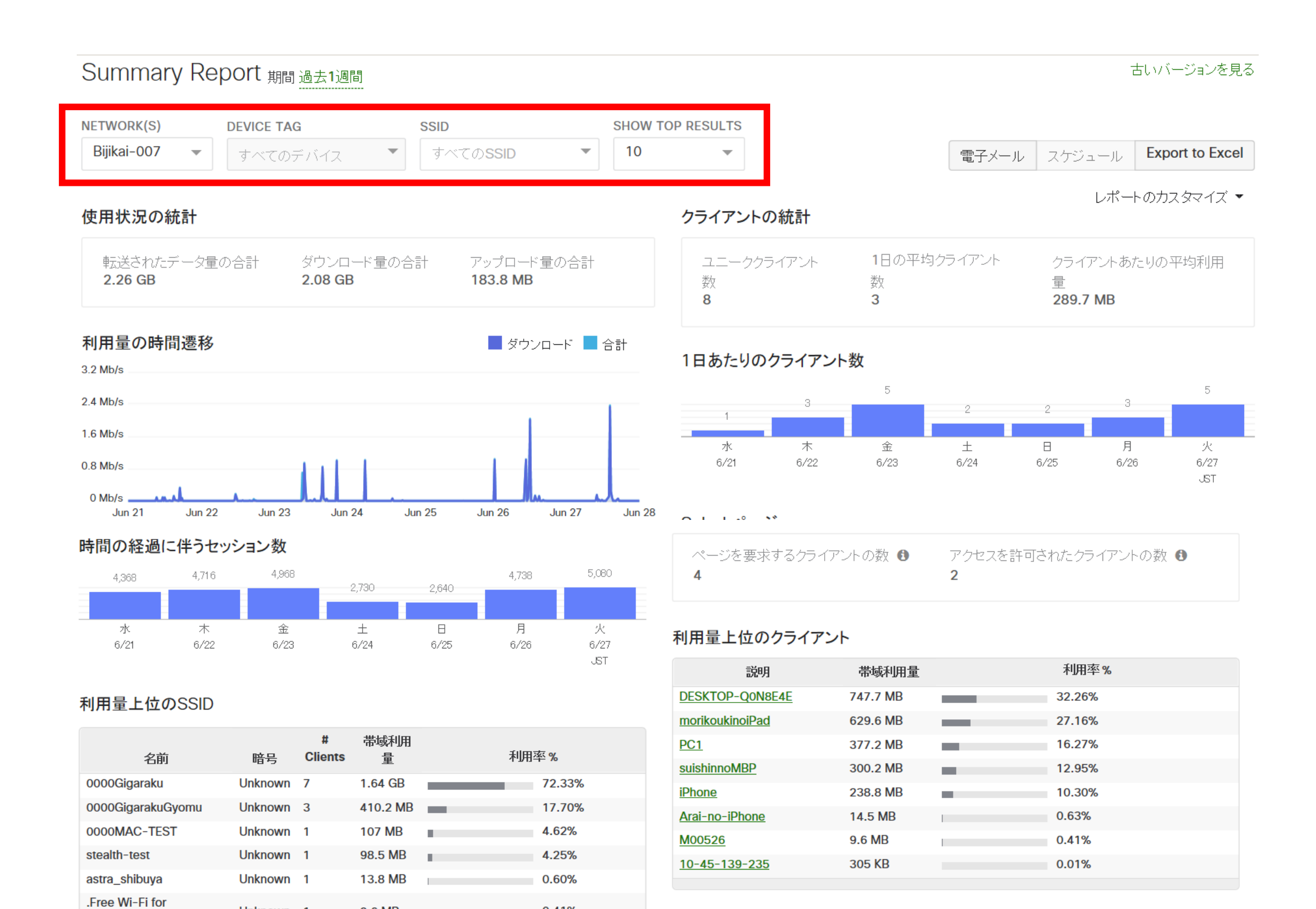

0.41%

0.10%

#### 利用量上位のクライアントデバイスメーカー

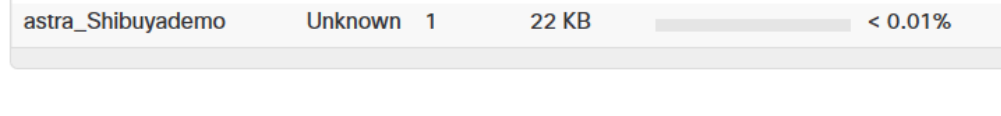

9.6 MB

 $2.3$  MB

Unknown 1

Unknown 1

#### データ転送量の多いデバイス

**Application** 

0000splash

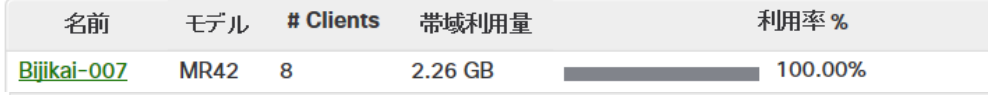

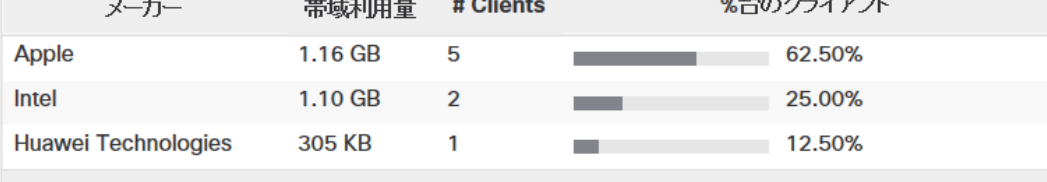

#### 利用量上位のOS

#### デバイスモデル別使用量順位

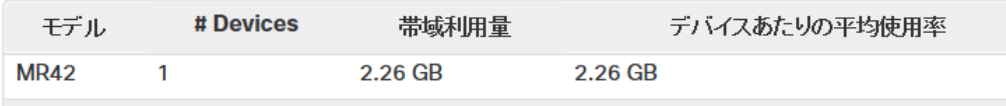

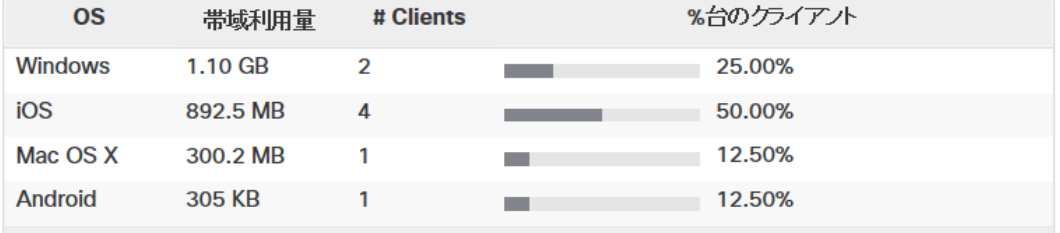

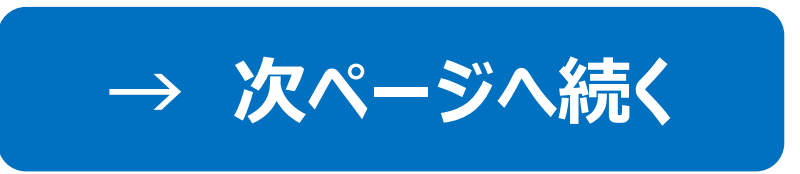

# 5.Wi-Fi利用量をランキング形式で確認する | 利用方法

## • **利用量上位のアプリケーションをアプリケーション名とカテゴリ別にランキン グ表示します**

# **→ 前ページの続き**

#### トップアプリケーションカテゴリ

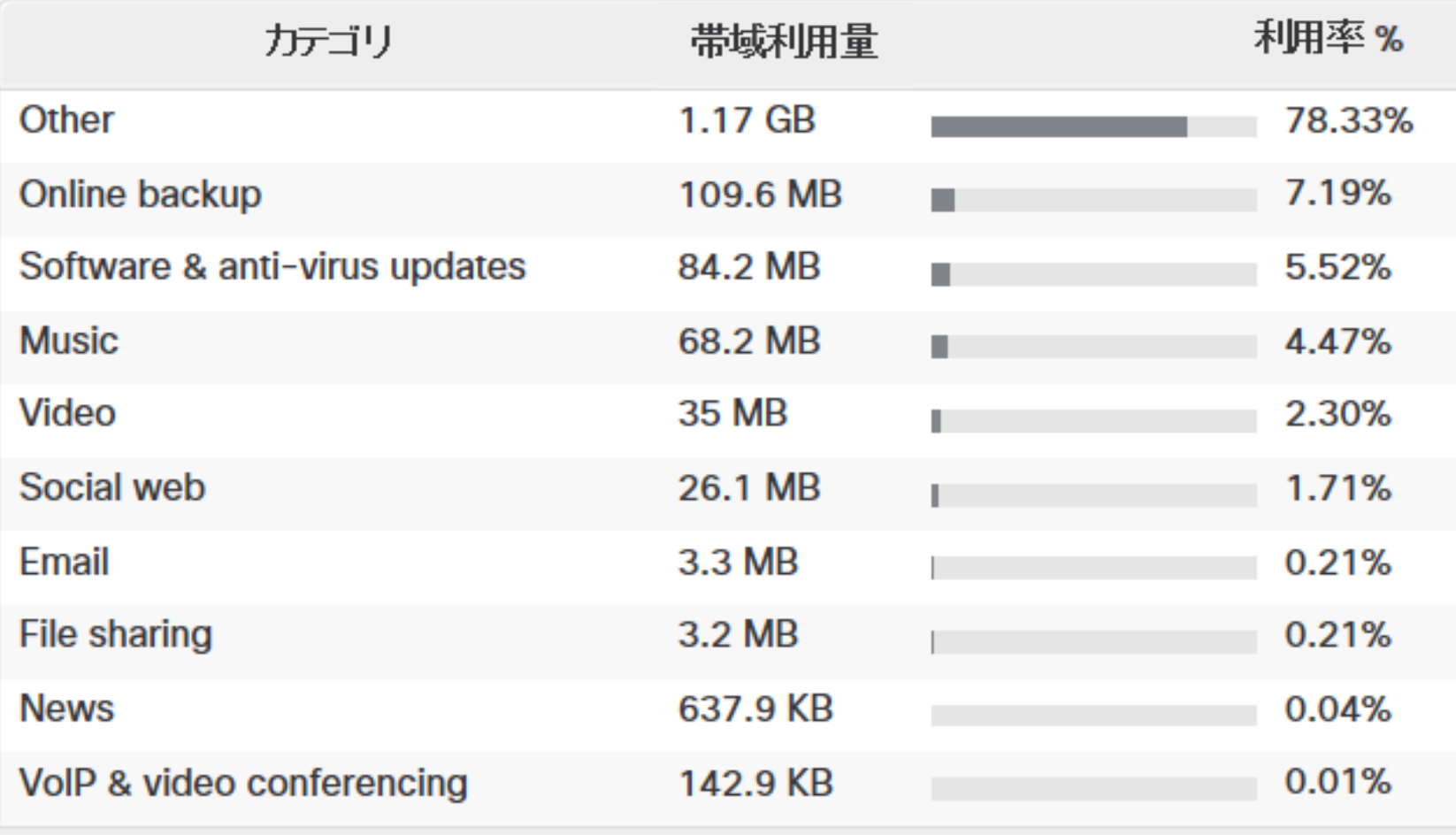

#### 利用量上位のアプリケーション

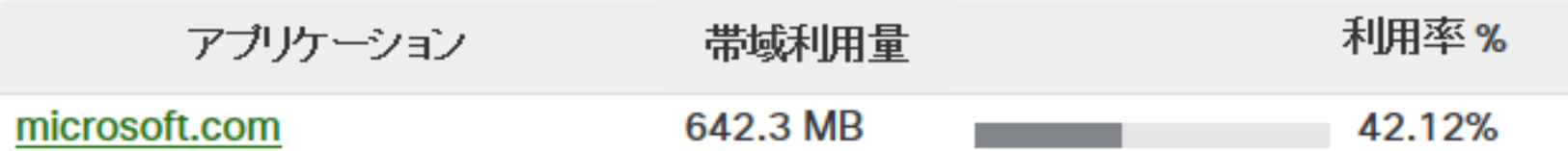

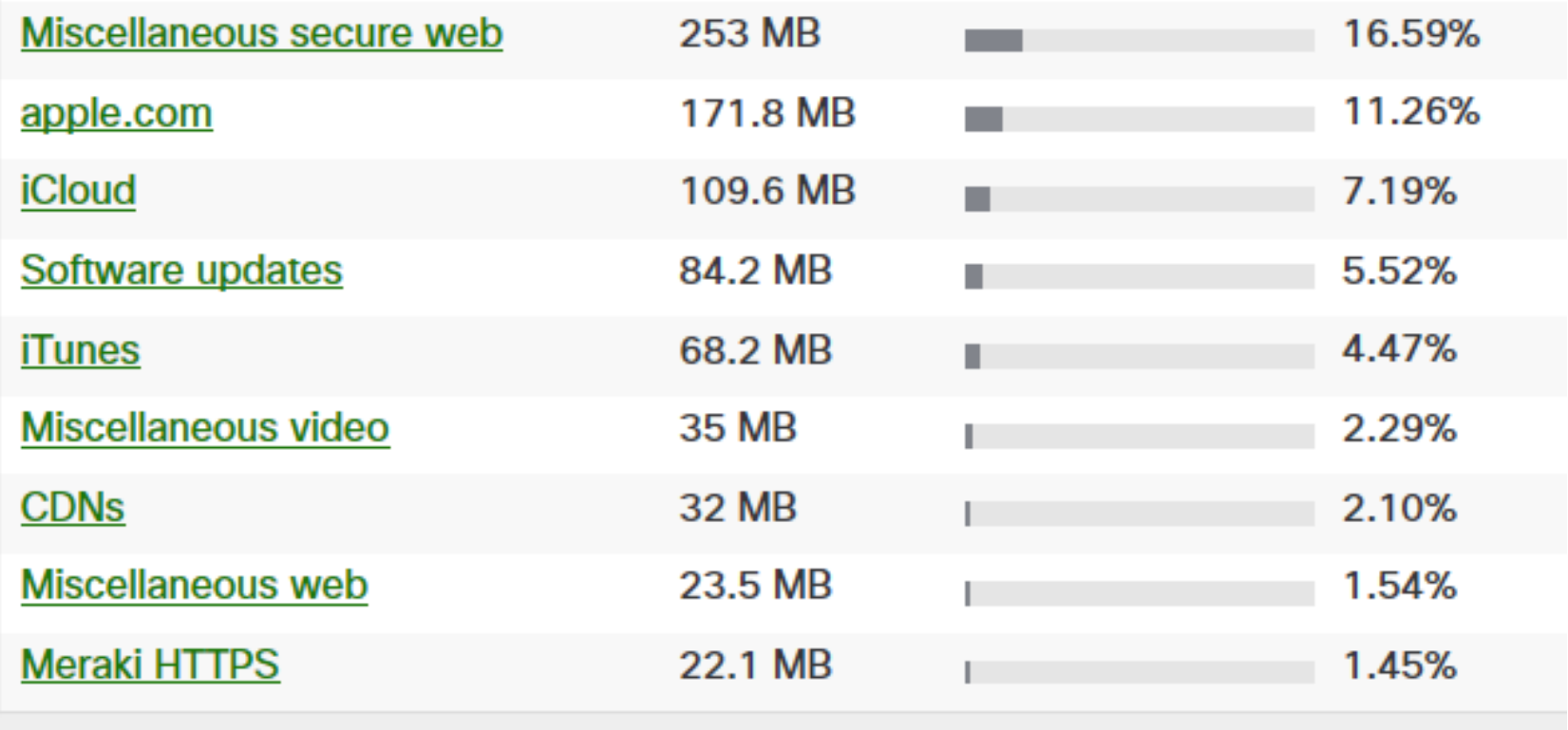

• **Wi-Fi利用者の利用アプリケーションやアプリケーション毎のデータ利用量 を確認できます**

#### 1. カテゴリ選択エリアから「**クライアント**」をクリックします。

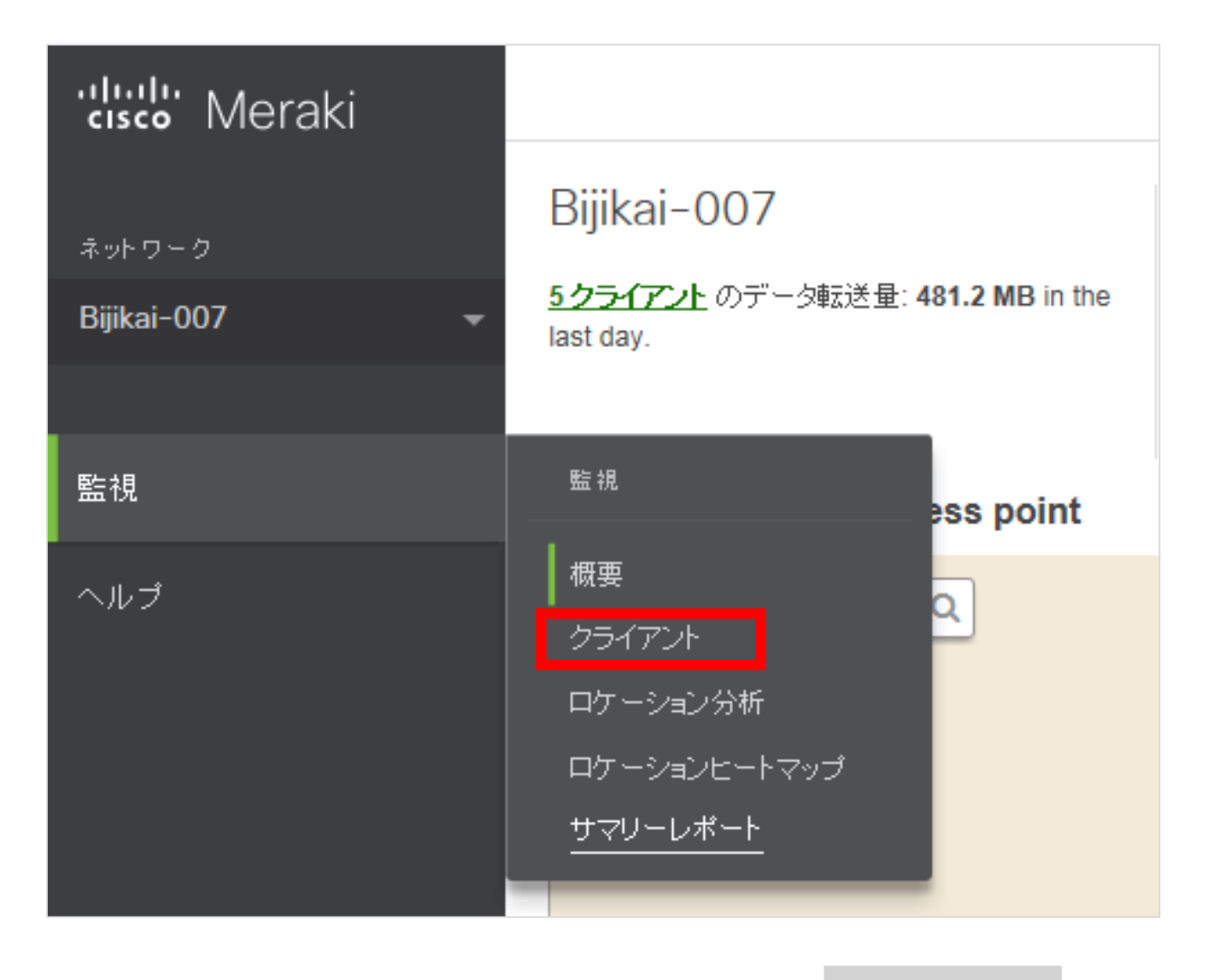

#### 2. 画面右上の円グラフにある「**詳細>>**」をクリックします。

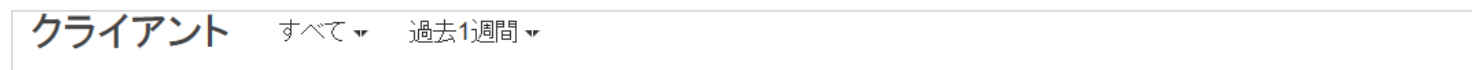

2.26 GB (↓2.08 GB, ↑183.7 MB) アブリケーション

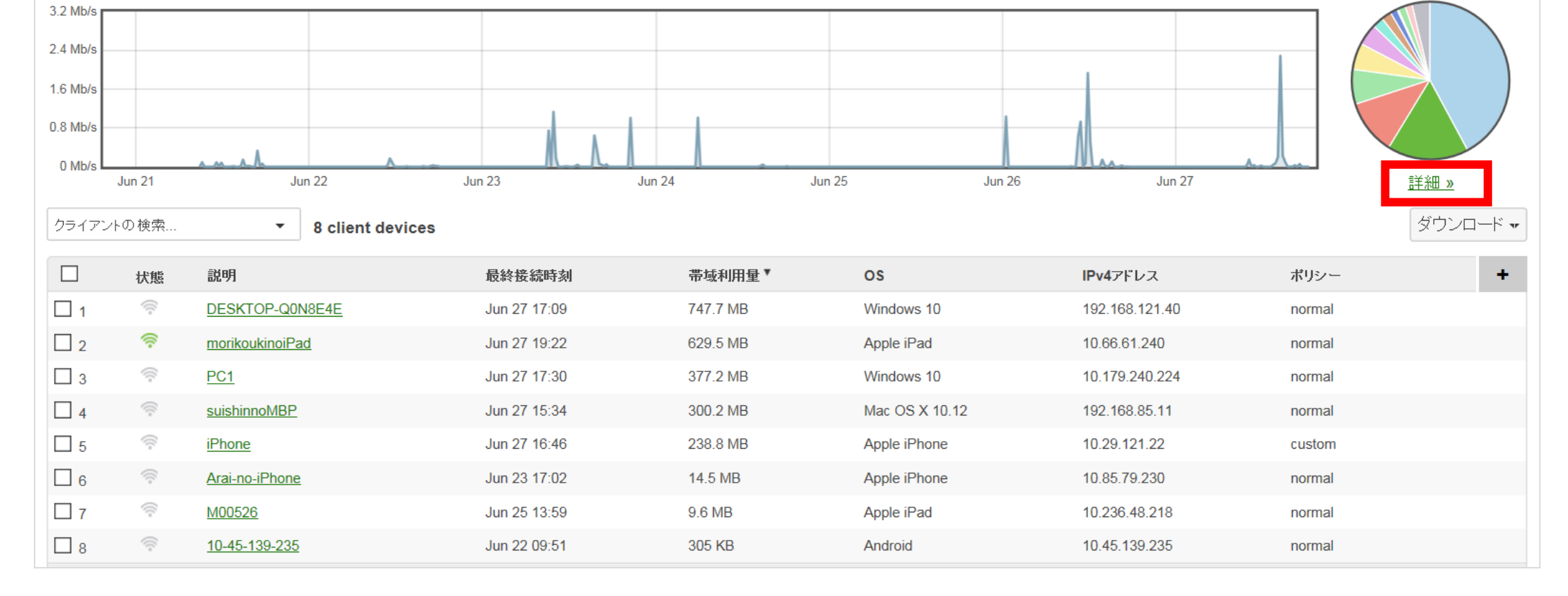

# **6.Wi-Fiで利用されたアプリケーションを確認する 利用方法**

### • **Wi-Fi利用者の利用アプリケーションやアプリケーション毎のデータ利用量 を確認できます**

3. 利用されたアプリケーション毎のデータ量を確認します。 (例: ここではFacebookをクリックします。)

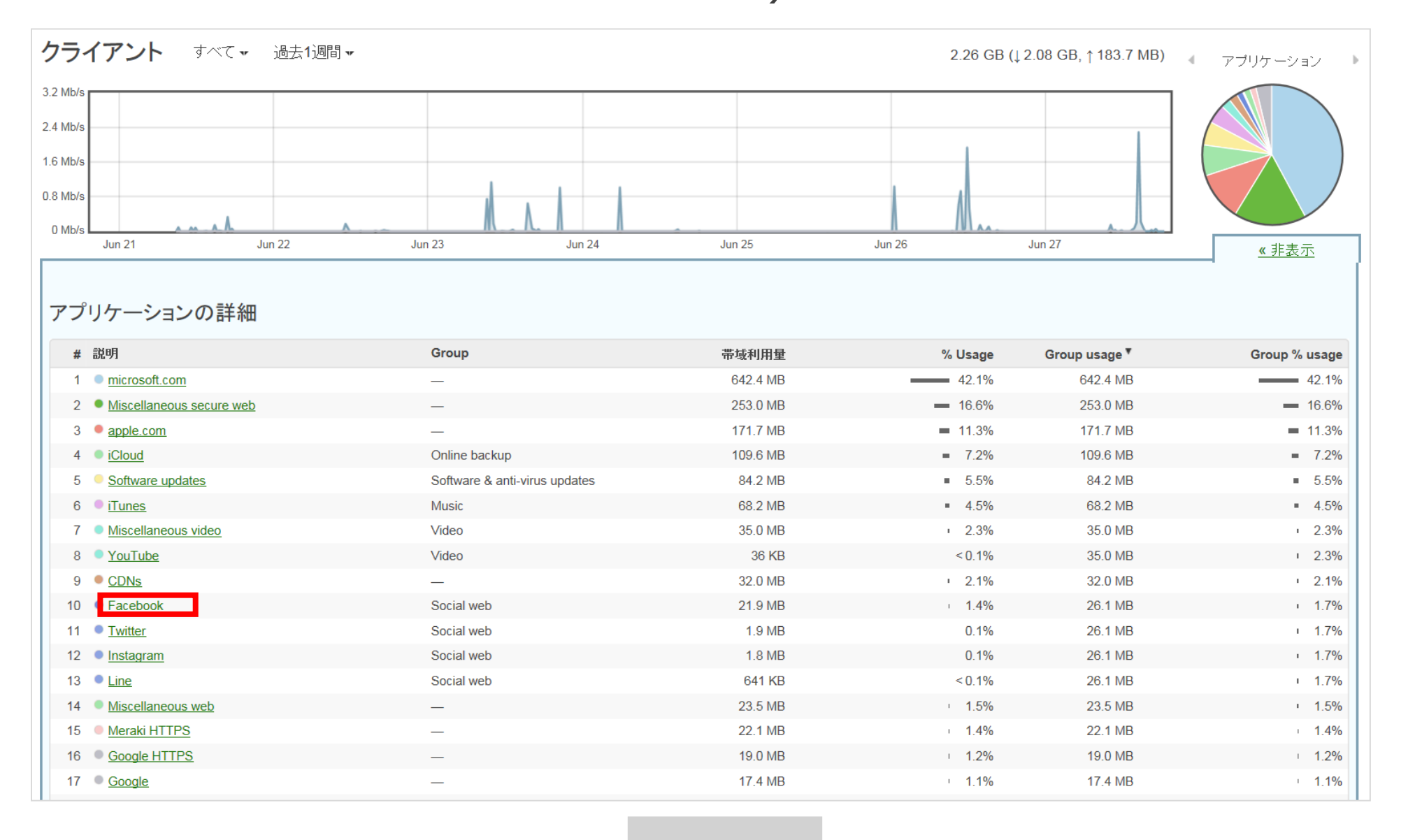

4. 選択したアプリケーションの詳細情報が確認できます。 ①アプリケーション情報、②アプリケーションデータ通信料、③アプリケーション利用端末情報

クライアント> Rule details: Applications - Facebook  $\bigcap$ 

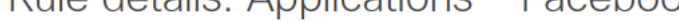

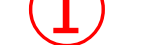

名前: Facebook

Category: ソーシャルウェブ

ポート: HTTP over port 80

説明: Facebookは、人々は写真、動画、リンクを共有し、彼らの友人とゲームをプレ イすることを可能にするソーシャルメディアサイトです。

Learn more: http://facebook.com

通信量: 21.9 MB ( $\downarrow$  20.0 MB,  $\uparrow$  1.9 MB, 0.9% of total network usage)

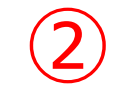

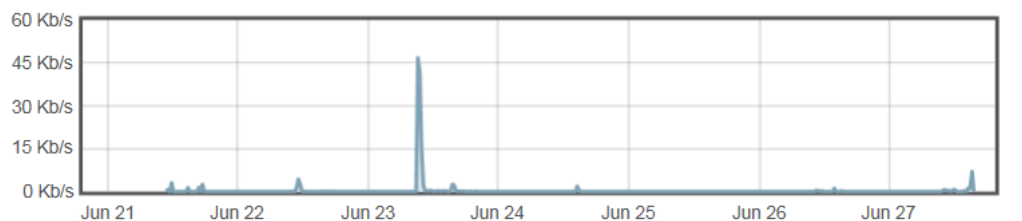

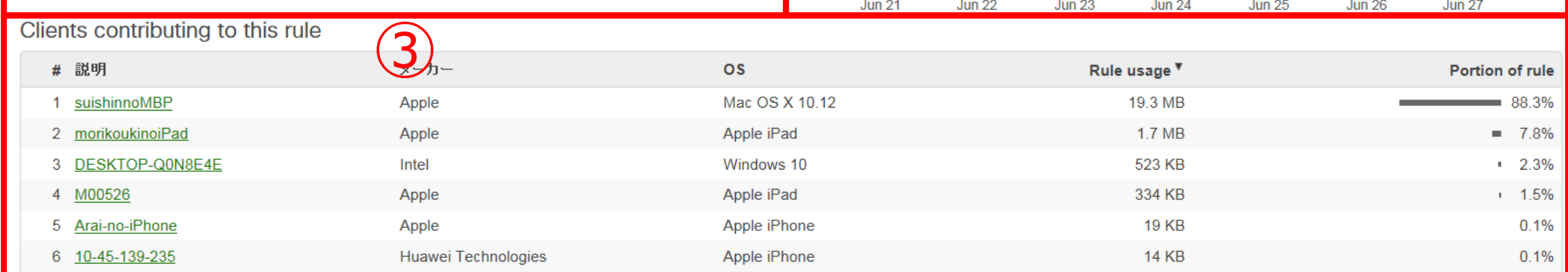

- Wi-Fiアクセスポイントは自らの周辺にあるWi-Fi端末(スマートフォン、タブレット、 ノートPC等でWi-Fi機能をONにしている端末)の発する電波をキャッチします。
- ダッシュボードに表示されるデータは、お客様の店舗やオフィスに設置した 「U-STATION 6」のアクセスポイント装置で計測したものです。
- お客様が複数のアクセスポイントを契約されている場合、店舗やオフィス単位に、そ れらのアクセスポイントをまとめて集計しています。

- 店舗のドアの人感センサー等に比べ、店舗の周囲(電波の届く数十メートルの範 囲)の通過者や来店者の滞在時間等を把握することが出来ます。これは、従来 のPOSシステムのデータで把握できなかった、販売前の潜在顧客データになります。
- 調査員を雇ってのスポット調査 (目視とカウンターによる来店者数などの計測)に 比べ、リアルタイムで、期間を細かく区切った比較が可能です。

• Wi-Fiアクセスポイントで計測する情報は電波の強さを測ることで得られるため、ス マートフォン等の端末からの電波が弱い等の理由により、例えば「訪問者」と分類 すべきところを「通行人」と分類する可能性があります。また、従業員のスマートフォ ン等の電波をキャッチし、カウントに含めている可能性もあります。

# **ダッシュボードで計測するデータについて**

#### **Wi-Fiで計測するデータの特徴**

#### **Wi-Fiで計測するデータの注意点**